**FSUE "ZaschitaInfoTrans" of the Ministry of Transport of the Russian Federation**

> **Automated Centralized Databases of Personal Data on Passengers and Personnel (Crew) of Means of Transportation (ACDPDP)**

> > AIR OPERATIONS

ACDPDP Web Portal User Manual

## **Contents**

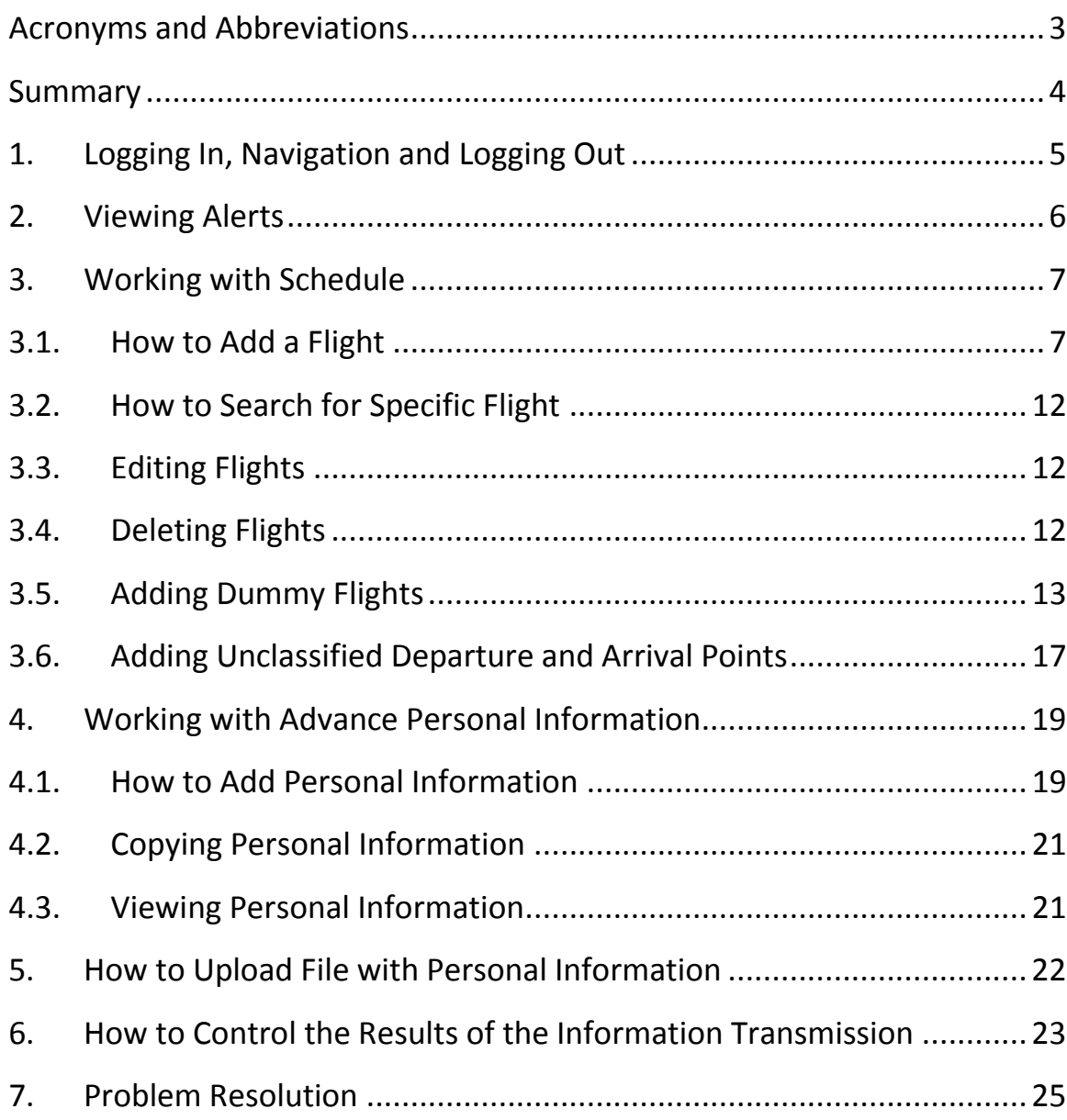

# **Acronyms and Abbreviations**

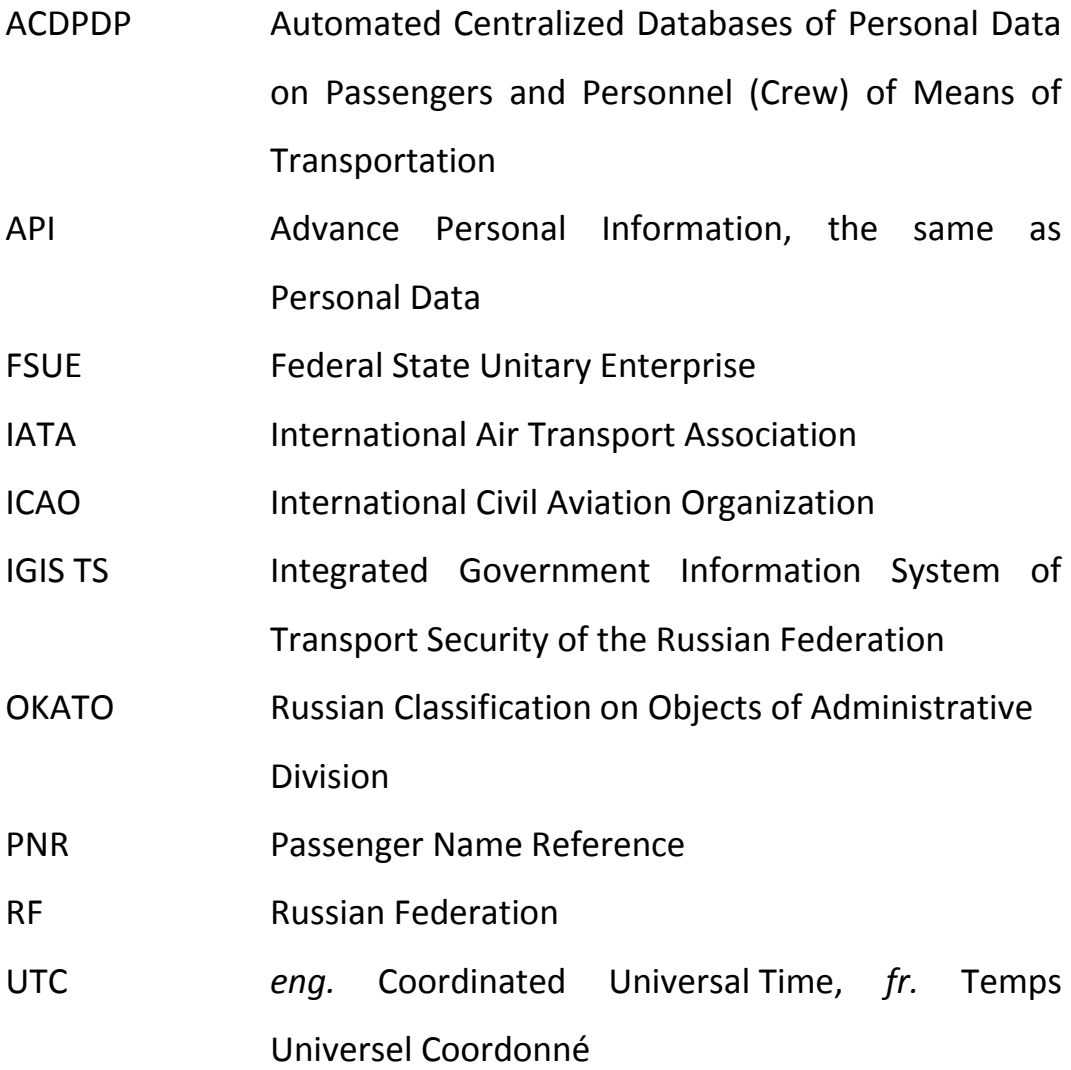

#### **Summary**

The Automated Centralized Databases of Personal Data on Passengers and Personnel (Crew) of Means of Transportation (ACDPDP) are the part of the Integrated Government Information System of Transport Security of the Russian Federation (IGIS TS). The IGIS TS is operated by the state company responsible to the Ministry of Transport of Russia: the Federal State Unitary Enterprise (FSUE) "ZaschitaInfoTrans".

According to Russian legislation the advance personal information (API) is to be collected and submitted to the ACDPDP by suppliers of information such as carriers and transport infrastructure entities.

The current version of the web portal conforms the amendments to Order of the Ministry of Transport of the Russian Federation No. 243 from July 19, 2012 «On Enactment of the Procedure of Formation and Maintenance of Automated Centralized Databases of Personal Data on Passengers and Personnel (Crew Members) of Means of Transportation and of Provision of Data Contained Therein" made by Order of the Ministry of Transport of the Russian Federation No. 242 from Sep. 5, 2014.

This manual is addressed to ACDPDP web portal users. It describes user interface, functionality and operating with advance personal information (API), information on flights, and while revising notifications on the results of data transmission process including error notifications.

User should have basic computer skills to interact with specialized webinterface based on typical elements carrying out standard actions.

## **1. Logging In, Navigation and Logging Out**

To log in to the web portal launch web browser and go to the address provided with by the ACDPDP service operator. At the user authentication form (See [Figure](#page-4-0) 1) type in user name and password received from the service operator.

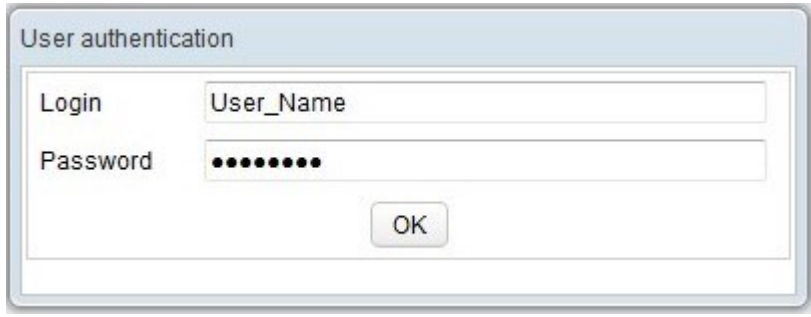

Figure 1 — User Authentication Form

<span id="page-4-0"></span>The web portal content is supplied both in Russian and English language. If the web-site content is displayed in Cyrillic script instead of English please refer to the [Problem Resolution](#page-24-0) section of this document.

After successful login the user and business names are shown at the upper top corner of the page.

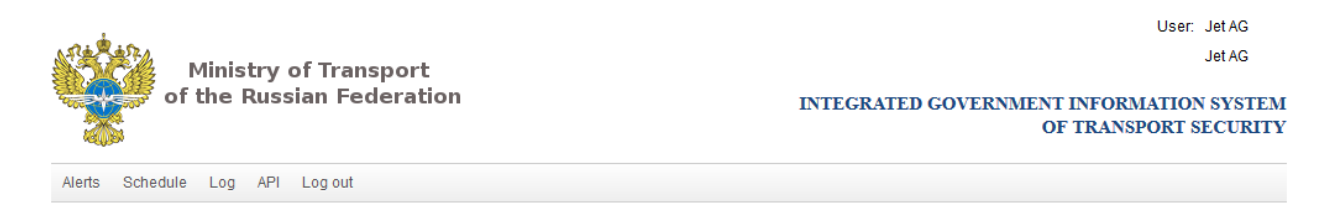

Figure 2 — Page header with navigation bar

To move to the specific page click the appropriate button in the navigation bar located below the page header.

To log out from the ACDPDP web portal click "Log out" button located right at the navigation bar.

## **2. Viewing Alerts**

Announcements are published on this page by the ACDPDP service operator. Important and urgent announcements are denoted by the yellow triangle with exclamation mark inside. Look at this page frequently.

## **3. Working with Schedule**

The page "Schedule" (See [Figure](#page-6-0) 3) is a place to add, edit and delete flights from the table. All time values must be entered in UTC.

| Schedule<br>API<br>Alerts<br>Log out<br>Log                       |                                           |                 |               |                                     |                          |               |                                   |               |  |  |  |
|-------------------------------------------------------------------|-------------------------------------------|-----------------|---------------|-------------------------------------|--------------------------|---------------|-----------------------------------|---------------|--|--|--|
| <b>Schedule</b>                                                   |                                           |                 |               |                                     |                          |               |                                   |               |  |  |  |
| 雦<br>Jan 11, 2016<br>Search<br>Departure date<br>Flight No.       |                                           |                 |               |                                     |                          |               |                                   |               |  |  |  |
| Add<br>Edit<br><b>Delete</b><br>Add dummy flight<br>Personal data |                                           |                 |               |                                     |                          |               |                                   |               |  |  |  |
| <b>Flight</b><br>No.                                              | Airline                                   | Departure point | Dept.<br>code | Date and time<br>of departure (UTC) | <b>Destination point</b> | Dest.<br>code | Date and time<br>of arrival (UTC) | <b>Status</b> |  |  |  |
| AOJ89G                                                            | AVCON JET AG<br>Gan Island(International) |                 | <b>GAN</b>    | 11.01.2016 - 09:00                  | Kazan(International)     | <b>KZN</b>    | 11.01.2016 - 17:09                |               |  |  |  |
| AOJ96K                                                            | AVCON JET AG<br>Salzburg(W.A. Mozart)     |                 | <b>SZG</b>    | 11.01.2016 - 12:00                  | Moscow(Vnukovo)          | <b>VKO</b>    | 11.01.2016 - 14:25                |               |  |  |  |
| AOJ96K                                                            | AVCON JET AG                              | Moscow(Vnukovo) | <b>VKO</b>    | 11.01.2016 - 15:25                  | Vienna(International)    | <b>VIE</b>    | 11.01.2016 - 17:45                |               |  |  |  |

Figure 3 — Schedule page and table

# <span id="page-6-1"></span><span id="page-6-0"></span>**3.1. How to Add a Flight**

To add new flight press "Add" button, the dialog window "Add flight" opens (See Figure [4\)](#page-7-0).

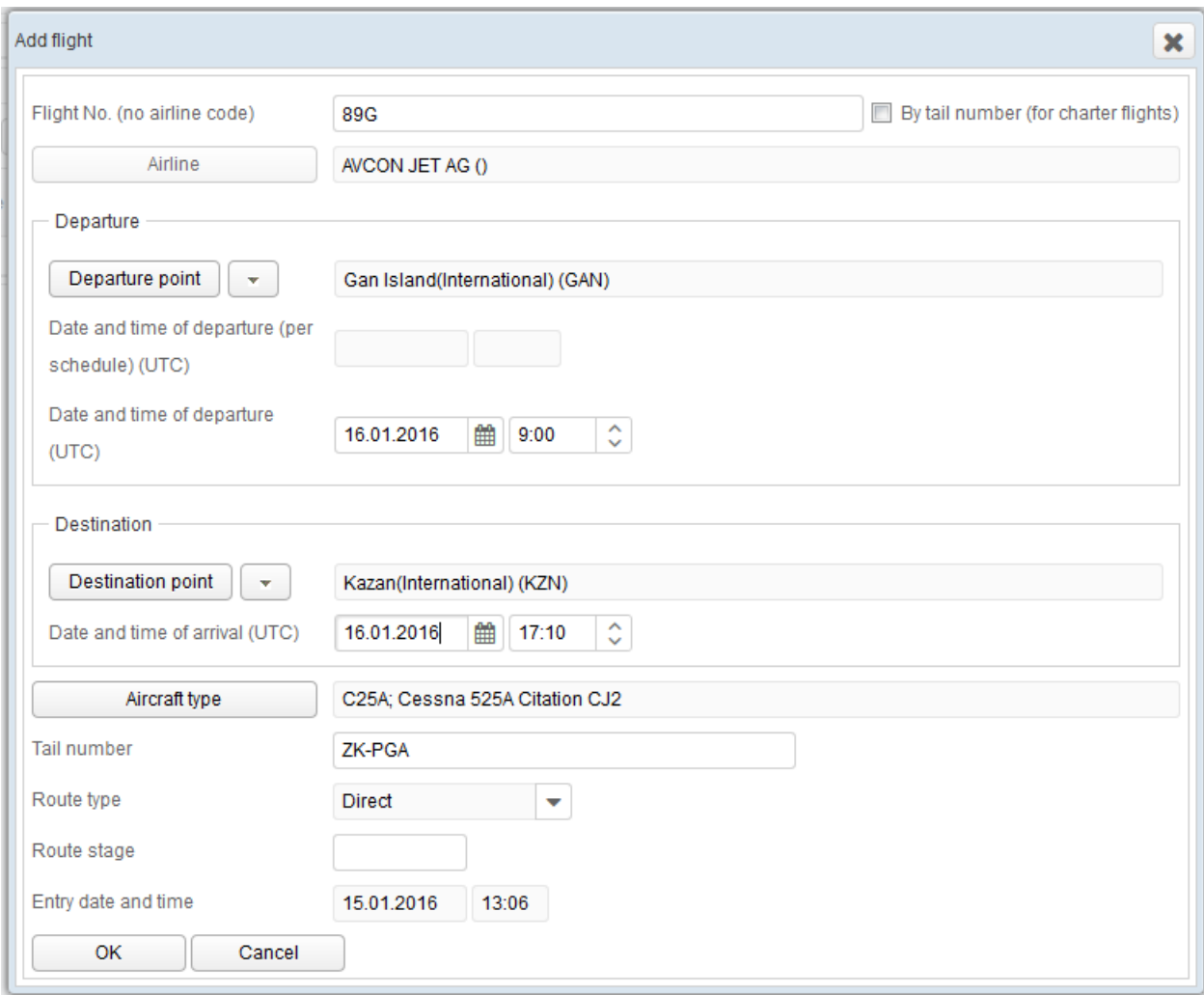

<span id="page-7-0"></span>Figure 4 — "Add flight" dialogue window

In the dialog window "Add flight" make the following:

- in the field «Flight number» enter a flight number without airline code. For example, for the flight «SU100», put «100»;

- press «Departure point» button, choose the departure point in the opened "Select an airport" dialogue window (see Figure [5\)](#page-9-0) and confirm the choice by pressing "Select" button;

- enter or choose departure date and time (UTC);

- press «Destination point» button, choose the destination point in the opened "Select an airport" dialogue window (see Figure [5\)](#page-9-0) and confirm it by pressing "Select" button

- enter or choose arrival date and time in (UTC);

- press "Aircraft type" button, choose aircraft type in the opened "Select aircraft model" dialogue window, confirm it be pressing "Select" button (see Figure [6\)](#page-10-0).

- enter the aircraft registration number to the field «Tail number»;

- in the drop-down list «Route type» select a value;

- leave the field "Route stage" blank by default, otherwise fill in a numerical value such as 1, 2, 3 etc., when a flight is entering (adding) in legs, e.g.: starting point - in-between point (1), in-between point – in-between point (2), inbetween point  $-$  final point (3);

- press "OK" button to add a flight or "Cancel" in case to reject entering the information.

The attribute «Entry date and time» is filed in automatically.

| Select an airport<br>× |                               |                         |                 |                   |  |  |  |  |
|------------------------|-------------------------------|-------------------------|-----------------|-------------------|--|--|--|--|
| Name                   |                               |                         | Code<br>kz      | Context<br>Search |  |  |  |  |
| <b>IATA code</b>       |                               | ICAO code Name (en)     | City            | Country           |  |  |  |  |
| <b>LKZ</b>             | <b>EGUL</b>                   | Brandon(Lakenheath RAF) | Brandon         | United Kingdom    |  |  |  |  |
| <b>BKZ</b>             | <b>HTBU</b>                   | Bukoba                  | Bukoba          | Tanzania          |  |  |  |  |
| <b>KZB</b>             | Zachar Bay(Sea Plane<br>Base) |                         | Zachar Bay      | U.S.A.            |  |  |  |  |
| ZZV                    | KZZV                          | Zanesville(Municipal)   | Zanesville      | U.S.A.            |  |  |  |  |
| <b>KZN</b>             | <b>UWKD</b>                   | Kazan(International)    | Kazan           | Russia            |  |  |  |  |
| <b>KZF</b>             | Kaintiba                      |                         | Kaintiba        | Papua New Guinea  |  |  |  |  |
| KZC                    | Kampong Chhnang               |                         | Kampong Chhnang | Cambodia          |  |  |  |  |
| <b>CKZ</b>             | Canakkale<br><b>LTBH</b>      |                         | Canakkale       | Turkey            |  |  |  |  |
| KZG                    |                               | Kitzingen               | Kitzingen       | Germany           |  |  |  |  |
| KZI                    | LGKZ                          | Kozani(Filippos)        | Kozani          | Greece            |  |  |  |  |
| KKZ                    |                               | Koh Kong                | Koh Kong        | Cambodia          |  |  |  |  |
| <b>KSC</b>             | <b>LZKZ</b>                   | Kosice                  | Kosice          | Slovak Republic   |  |  |  |  |
| <b>KZD</b>             |                               | Krakor                  | Krakor          | Cambodia          |  |  |  |  |
| KZO                    | <b>UAOO</b>                   | Kyzylorda               | Kyzylorda       | Kazakhstan        |  |  |  |  |
| <b>KZR</b>             |                               | Kutahya(Zafer)          | Kutahya         | Turkey            |  |  |  |  |
|                        |                               |                         |                 |                   |  |  |  |  |
| $\ll$<br>$\lt$         | 12 <sup>2</sup><br>1          | ≫<br>$\rightarrow$      |                 | $[1 - 15/22]$     |  |  |  |  |
| Cancel<br>Select       |                               |                         |                 |                   |  |  |  |  |

<span id="page-9-0"></span>Figure 5 — "Select an Airport" dialogue window

There is a function available for search by name and/or by any airport code in the select an airport dialogue window. The search is making by matching from a start of an airport name (code) by the button "Search" or by matching with any part of airport name (code) by the button "Context".

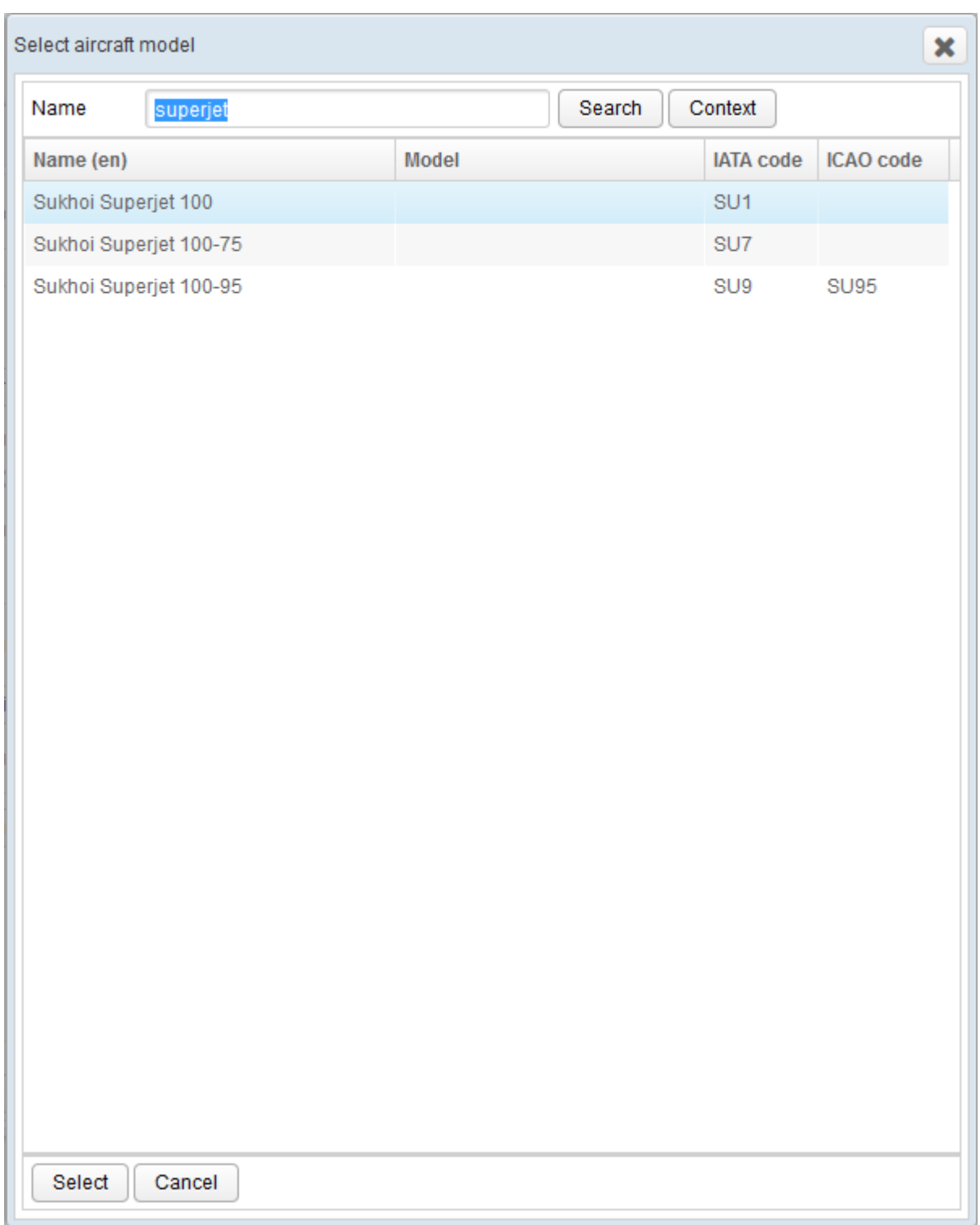

<span id="page-10-0"></span>Figure 6 — "Select Aircraft Model" dialogue window

There is a function available for search by name. The search is making by matching from a start of a name by button "Search" or by matching with any part of a name by button "Context".

#### <span id="page-11-0"></span>**3.2. How to Search for Specific Flight**

Search is done by date of departure and/or flight number. To get information on the flights on the certain date choose the date (in UTC) from calendar and press "Search" button. In order to get data on a certain flight enter the correct flight number in the field "Flight number" and set the date of departure, press "Search" button afterwards.

Press the button "Personal data" to open advance personal information transmitted on the selected flight.

## **3.3. Editing Flights**

First, search for the flight as described in the "[How to Search for Specific](#page-11-0)  [Flight](#page-11-0)" section. In the search results area select the specific flight and press "Edit" function button. In the opened dialogue window make necessary changes the same manner as described in the "[How to Add a Flight](#page-6-1)" section. To save changes press "OK" button.

### **3.4. Deleting Flights**

Before removal make a search for the flight with attributes "Flight number" and "Departure date" (UTC) using "Search" button. In the search results area select the flight and press "Delete" button. Confirm removal in the "Confirmation" dialogue window by pressing "Yes" button (see Figure [7\)](#page-12-0).

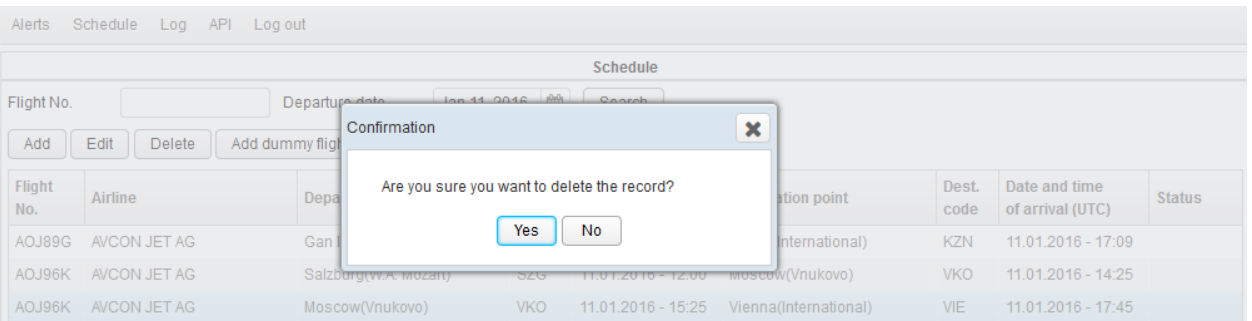

<span id="page-12-0"></span>Figure 7 — "Delete Flight" confirmation dialogue

## **3.5. Adding Dummy Flights**

Press the "Add dummy flight" button. In the "Add flight" dialogue window press "Actual Flight" button to open "Select a flight" dialogue window. In the "Select a flight" dialogue window choose actual flight with "Select" button (See Figure [8\)](#page-13-0).

| Select a flight      |                               |                           |                |            |                             |               | $\mathbf{x}$  |
|----------------------|-------------------------------|---------------------------|----------------|------------|-----------------------------|---------------|---------------|
| Flight No.           |                               |                           | Departure date |            | 雦<br>Jan 11, 2016<br>Search |               |               |
| <b>Flight</b><br>No. | Date and time<br>of departure | Departure point           |                |            | <b>Destination point</b>    | Dest.<br>code | <b>Status</b> |
| AOJ89G               | 11.01.2016 - 09:00            | Gan Island(International) |                | GAN        | Kazan(International)        | <b>KZN</b>    |               |
| AOJ96K               | 11.01.2016 - 12:00            | Salzburg(W.A. Mozart)     |                | <b>SZG</b> | Moscow(Vnukovo)             | <b>VKO</b>    |               |
| AOJ96K               | 11.01.2016 - 15:25            | Moscow(Vnukovo)           |                | <b>VKO</b> | Vienna(International)       | VIE           |               |
|                      |                               |                           |                |            |                             |               |               |
| Select               | Cancel                        |                           |                |            |                             |               |               |

<span id="page-13-0"></span>Figure 8 — "Select Flight" dialogue window

<span id="page-13-1"></span>In the "Flight No." field located below the actual flight number type in the dummy flight number without the airline code. Dummy flights are always marked with a note "dummy" in dialogues (See [Figure](#page-14-0) 9) and tables.

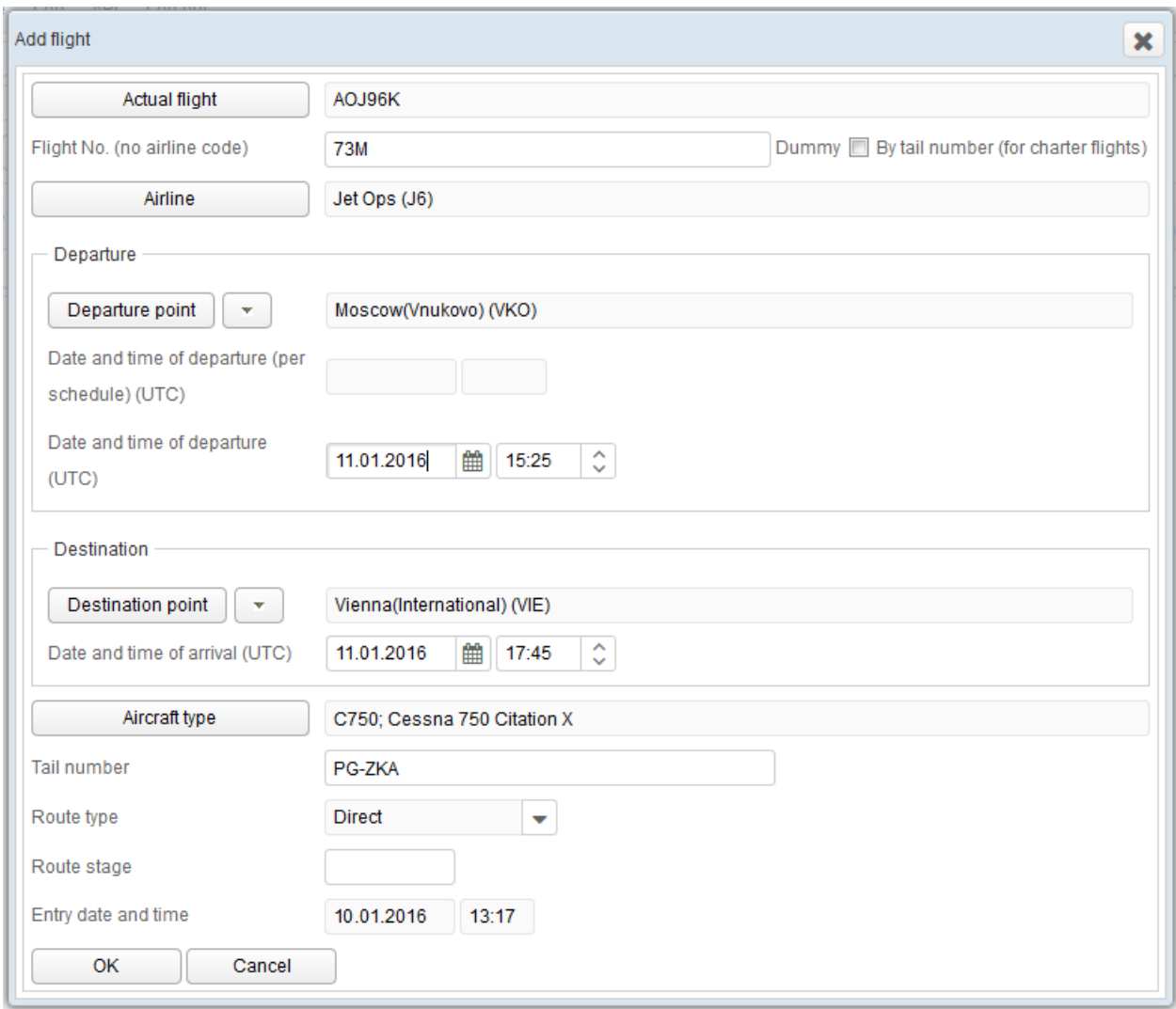

Figure 9 — Adding dummy flight dialogue window

<span id="page-14-0"></span>Press the button "Airline", in the opened dialogue window select the appropriate airline (See [Figure](#page-15-0) 10).

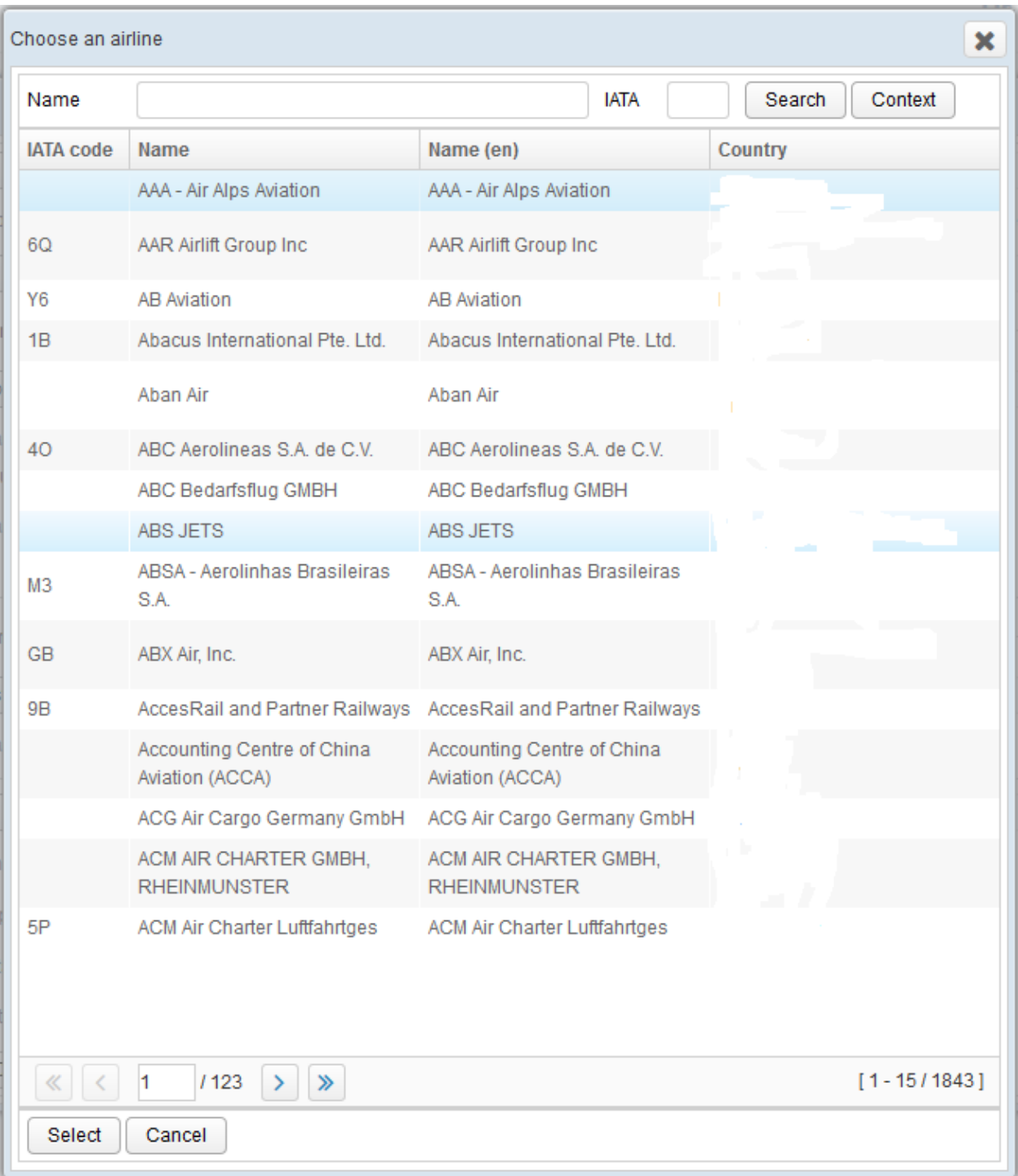

<span id="page-15-0"></span>Figure 10 — Selecting airline

#### **3.6. Adding Unclassified Departure and Arrival Points**

To enter departure or destination point which does not have assigned IATA or ICAO classification code press the button with upside down triangular symbol located to the right of the button "Departure point" or "Destination point" and select "Define custom". Describe the point by geographical coordinates and text description (name) along with OKATO classification code of the nearest administrative object.

Geographical coordinates of coordinate system WGS84 must be entered in decimal degrees with a dot as the separator. For east longitude and south latitude put minus sign before numbers.

There is an alternative way to open fields for entering custom departure and destination points in the "Select an airport" dialogue window (see Figure [11\)](#page-17-0). Type the value "ZZZZ" in the field "Code", press "Search" and press "Select" button next.

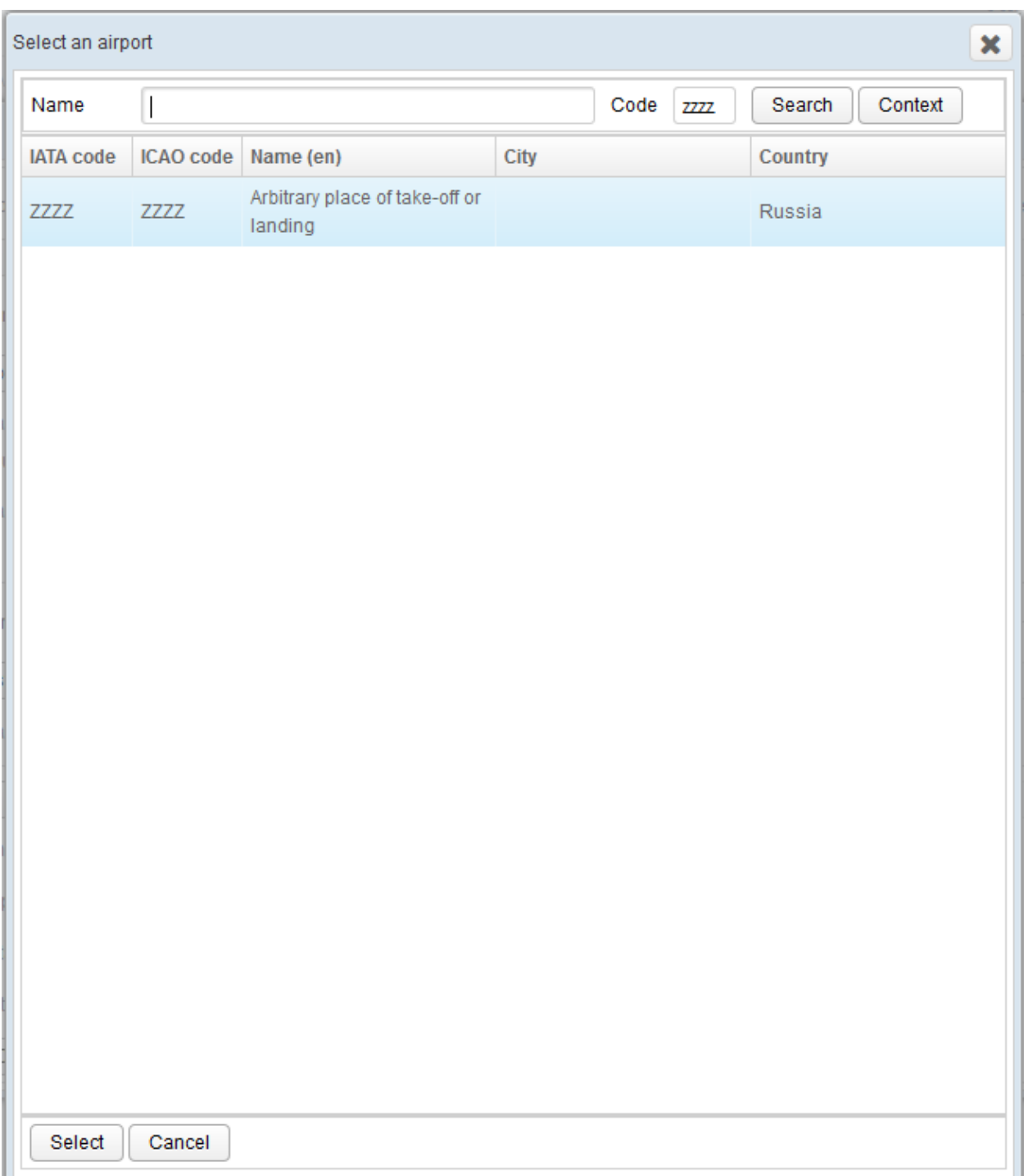

<span id="page-17-0"></span>Figure 11 — Selecting arbitrary place of landing or take-off

## **4. Working with Advance Personal Information**

Prior to enter personal data on passengers or crew press "Select flight" button to select flight by date of departure (UTC) and flight number (See [Figure](#page-13-1) 8).

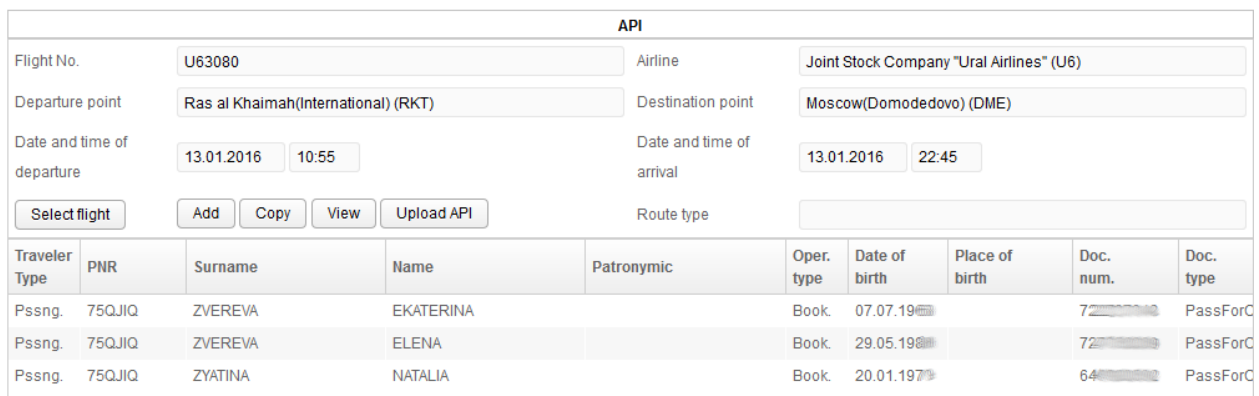

Figure 12 — Advance personal information page

<span id="page-18-0"></span>The buttons "Add", "Copy" and "View" are available flight is selected (See [Figure](#page-18-0) 12).

## **4.1. How to Add Personal Information**

To add an entry to the passenger or crew member list for the selected flight press "Add" button and fill in the fields in the "Add personal data" dialogue window (See [Figure](#page-19-0) 13). The set of fields depends on the choice for the traveler type i.e. passenger or crew member.

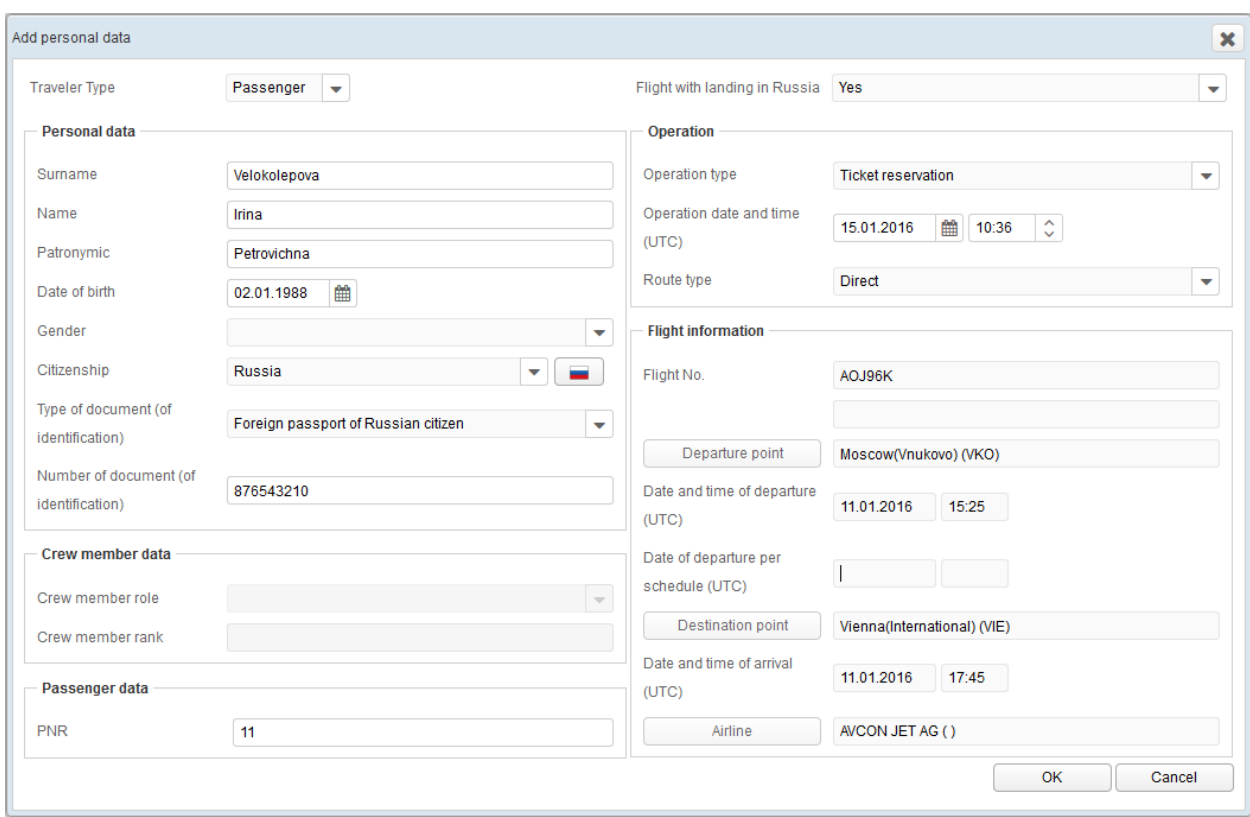

Figure 13 — Add personal data dialogue window

<span id="page-19-0"></span>For passenger select values from the drop-down lists "Traveler Type", "Flight with landing in Russia", "Gender", "Citizenship", "Type of document", "Operation type", "Route type".

For crew member select crew member role from the drop-down list.

Type in manually text in the fields "Surname", "Name", "Patronymic", "Number of document", "Crew member rank" (for crew members). Use numerical sequence such as 1, 2, 3, etc. for Passenger Name Record locator in the "PNR" field.

Select or enter values (UTC) in date & time fields.

Fields in the "Flight Information" section are filled in automatically.

Verify entered information, then press "OK" button.

### **4.2. Copying Personal Information**

To create new record based on selected press "Copy" button. The dialogue window for adding personal data (See [Figure](#page-18-0) 12) opens with previously entered data copied from the selected entry.

## **4.3. Viewing Personal Information**

To view personal information, select the desired element from the passengers and crew members list, then press "View" button. The information will be displayed in a pop-up window (See [Figure](#page-19-0) 13). Editing is disabled.

### **5. How to Upload File with Personal Information**

For information how to prepare CSV or EDIFACT file with API data for upload refer to the Russia API Implementation Guide for Airlines [https://www.z](https://www.z-it.ru/upload/EGIS/avia/Requirements_ACDPDP_(AIROP)_eng.pdf)[it.ru/upload/EGIS/avia/Requirements\\_ACDPDP\\_\(AIROP\)\\_eng.pdf.](https://www.z-it.ru/upload/EGIS/avia/Requirements_ACDPDP_(AIROP)_eng.pdf)

To submit the file press the "Upload API" button (See [Figure](#page-18-0) 12), then select the file in the file selection pop-up dialogue.

## **6. How to Control the Results of the Information Transmission**

Control elements on the "Information exchange log" page allow filtering the list of received files by date interval, data supplier, data format and type and/or by looking for unprocessed files only (See [Figure](#page-22-0) 14).

|                                   |                                                | Information exchange log             |                                                     |                                 |                        |         |      |
|-----------------------------------|------------------------------------------------|--------------------------------------|-----------------------------------------------------|---------------------------------|------------------------|---------|------|
| Reception date from               | to<br>Jun 20, 2015<br>Jul 1, 2015              | 鱛<br>Supplier                        |                                                     | <b>Unprocessed</b>              |                        |         |      |
| Format ZIP-CSV                    | Data Personal data<br>$\overline{\phantom{a}}$ |                                      | Search<br>۰                                         |                                 |                        |         |      |
| Receipt                           |                                                |                                      |                                                     |                                 |                        |         |      |
| <b>Filename</b>                   |                                                | <b>UTC</b>                           | Date-time of reception Date-time of entry.<br>local | <b>Submission type Supplier</b> |                        | Format  | Acti |
| 34020 2015 06 30 17 06 49 247.zip |                                                | 30.06.2015 - 17:07                   | 30.06.2015 - 17:07                                  | Gateway                         | Viking Cruises         | ZIP-CSV | Dat  |
| 34020_2015_06_28_18_37_16_380.zip |                                                | 28.06.2015 - 19:42                   | 28.06.2015 - 19:42                                  | Gateway                         | <b>Viking Cruises</b>  | ZIP-CSV | Dat  |
| 34020 2015 06 23 17 31 02 559.zip |                                                | 23.06.2015 - 17:33                   | 23.06.2015 - 17:33                                  | Gateway                         | <b>Viking Cruises</b>  | ZIP-CSV | Dat  |
| 34020 2015 06 22 18 04 38 779.zip |                                                | 22.06.2015 - 18:05                   | 22.06.2015 - 18:05                                  | Gateway                         | <b>Viking Cruises</b>  | ZIP-CSV | Dat  |
| 34020 2015 06 21 19 27 42 717.zip |                                                | 21.06.2015 - 19:31                   | 21.06.2015 - 19:31                                  | Gateway                         | <b>Viking Cruises</b>  | ZIP-CSV | Dat  |
| 34020_2015_06_20_22_10_24_665.zip |                                                | 20.06.2015 - 23:13                   | 20.06.2015 - 23:13                                  | Gateway                         | Viking Cruises ZIP-CSV |         | Dat  |
| $\leftarrow$                      | m.                                             |                                      |                                                     |                                 |                        |         |      |
| Date and time                     | <b>Message code</b>                            | Diagnostic message                   |                                                     |                                 |                        |         |      |
| 30.06.2015 - 14:10:57             | 160                                            | Message receipt sent                 |                                                     |                                 |                        |         |      |
| 30.06.2015 - 14:10:57             | 80                                             | <b>XML entered into AMS</b>          |                                                     |                                 |                        |         |      |
| 30.06.2015 - 14:07:41             | 20                                             | Message entered into AMS (originals) |                                                     |                                 |                        |         |      |
| 30.06.2015 - 14:07:41             | 10                                             | Incoming message                     |                                                     |                                 |                        |         |      |

Figure 14 — Information Interaction Log

<span id="page-22-0"></span>Diagnostic messages are generated during the processing of the submitted data. To look at the contents of the diagnostic message look at the area displaying under the file list.

Press the "Receipt" button to review the contents of the acknowledgement of receipt which is generated automatically after data has been processed for the selected entry (See [Figure](#page-23-0) 15).

If there is an error code discovered the error should be corrected and the cause of error should be carefully revised.

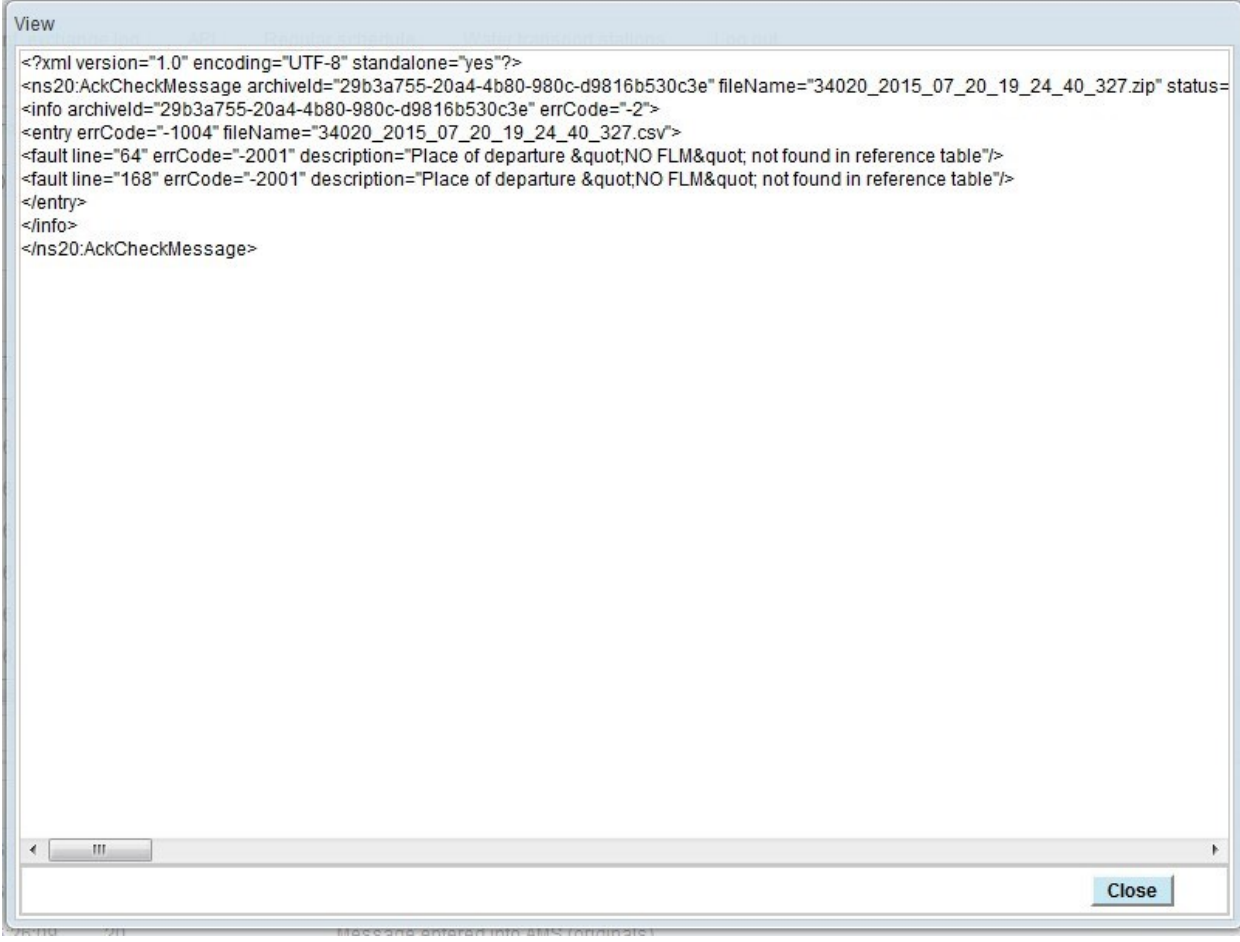

<span id="page-23-0"></span>Figure 15 — Viewing receipt information

### <span id="page-24-0"></span>**7. Problem Resolution**

If the the web portal content is displayed in Cyrillic script instead of English change the browser settings to set up English as the preferred language. In case of using several languages arrange the languages in order of priority. The preferred language has the highest priority. Refer to the browser online help for details.

For the convenient and safe work with ACDPDP web portal, it is recommended to:

- work in the same browser window and tab;

- use control elements only of portal web-interface and not to use standard control buttons of the browser or "quick keys".

In case of odd functioning restart the page if necessary, having closed all the opened pop-up windows previously. If this does not work restart the browser and try to continue working.

If a problem is detected by the operating environment it sends a message to the screen. Most error messages indicate the specific problem. Press "OK" button and try to continue working.

In case of a problem resolution is unclear or upon a permanent error follow these steps:

- make the screenshot of the browser window and save it to file;

- write the detailed message including actions preceding the error;

- send message along with screenshots by electronic mail to support staff to determine the problem and the solution.

Technical support is offered by e-mail. Address messages at: support@z-it.net.